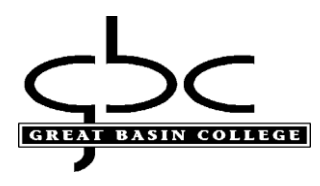

## **Students:**

**How to sign into GBC computers, Microsoft Office, Adobe, and GBC Library electronic resources such as databases with you GBC Google Account**

#### *Your account is only active while you are enrolled into credit classes*

You may log into any GBC campus computer with your OES (Novell) account. You will need to have your 10-Digit ID and your temp password. This will be the same user ID you use for Webcampus and MyGBC, however Webcampus and MyGBC have their own passwords.

#### **What is my initial Network password?**

- The first three letters of your last name, with the first letter capitalized, followed by
- The first three letters of your first name, with the first letter capitalized, followed by
- Your birthday date and last two numbers of year

For example, if your name is Megan Reed and your birthday is March  $6<sup>th</sup>$  1999, then your initial password will be ReeMeg0699. Birthdays, such as the  $6<sup>th</sup>$  that only contain one number, will contain a zero in front (06). If you have any issues, contact helpdesk to request a reset at 775-753-2167, they may then open a ticket with Computer Services.

#### **What is my Google Account?**

• Google Account is used for logging into Microsoft Office & Adobe on campus as well as for logging into GBC Library electronic resources off campus.

If you already have your 10-Digit number, have setup your security questions and need a password reset, attempt to use the "Forgot My Password" option in step 7.

1. `Type your 10-Digit ID into the "Username" field. Type your password into the "network password" field and select the "Enter" arrow. If unsuccessful, verify your credentials are correct. Remember, your password is case sensitive.

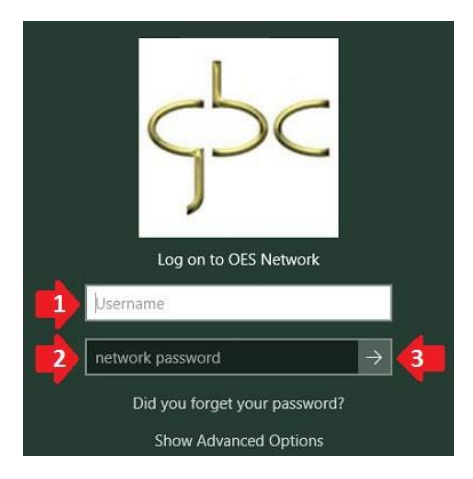

## **Using Rapid Identity to reset password**

*2.* In order to reset your password, you will need to visit [HTTPS://ARMS.ELKO.GBCNV.EDU.](https://arms.elko.gbcnv.edu/) This will work both on campus and at home. If you are using a GBC machine there will be a "GBC-RapidIdentity" icon on the desktop. *Your username and password will be the same 10-Digit ID and password used to log into the computers.*

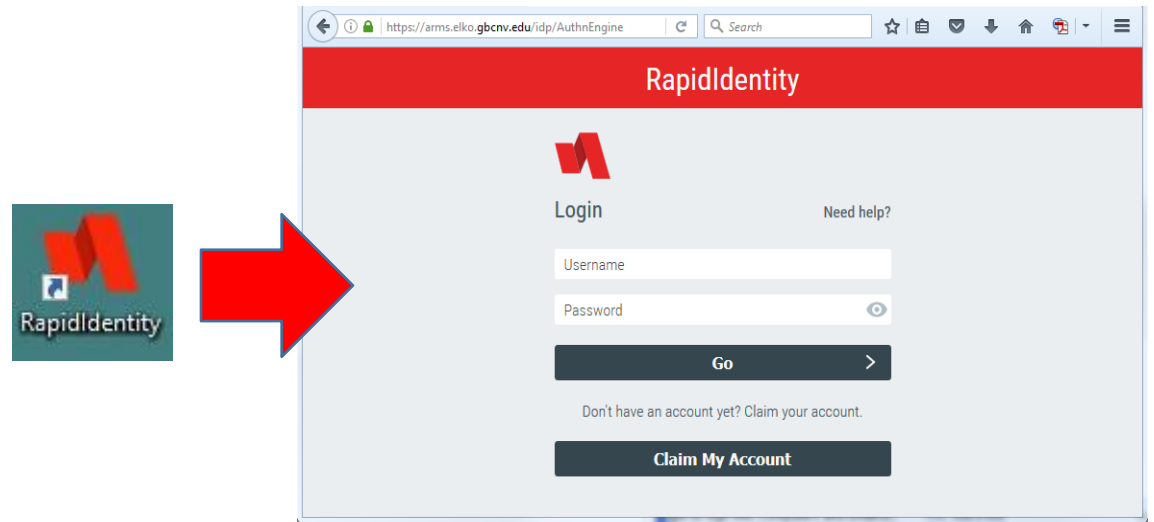

3. You will be required to setup your security questions. The first question has already been created, asking "What is your mother's Maiden name?". You will create both your 2nd question and answer. Make sure it is something that you will remember and not easily guessed by others. Once that is completed click "save":

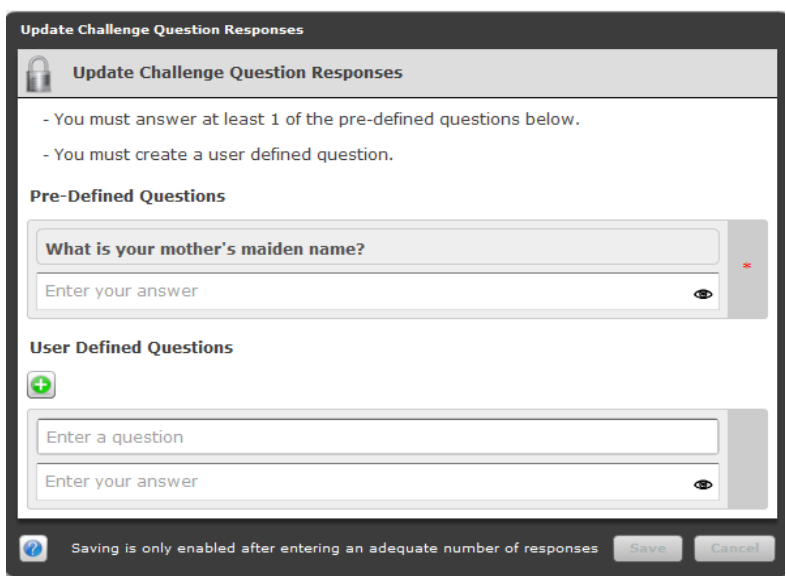

1. Once you are finished setting up your security questions, you will need to change your password by clicking Your name and "Change Password":

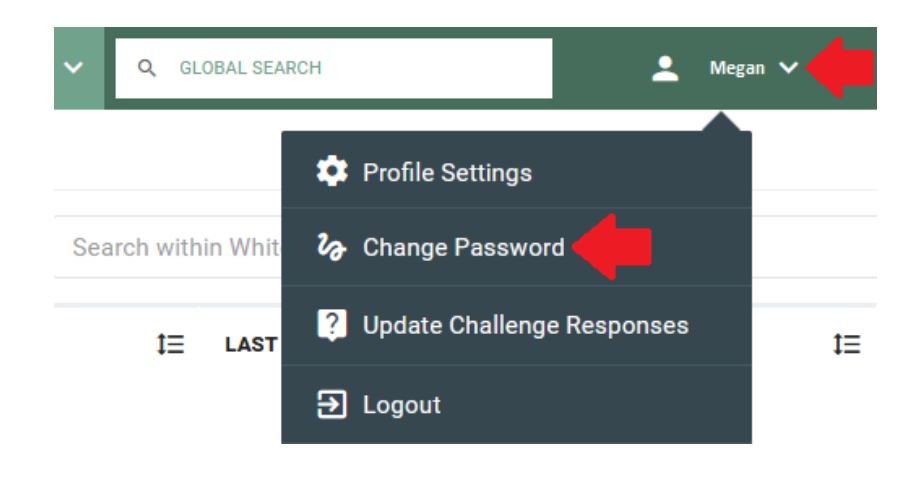

2. Enter your temp or current password in "Your Current Password" and enter your new password in the 2<sup>nd</sup> field and confirm it in the 3<sup>rd</sup>. Your password must contain the characters asked in the illustration and you will not be able to use your password. Verify that your password meets requirements then click "Save".

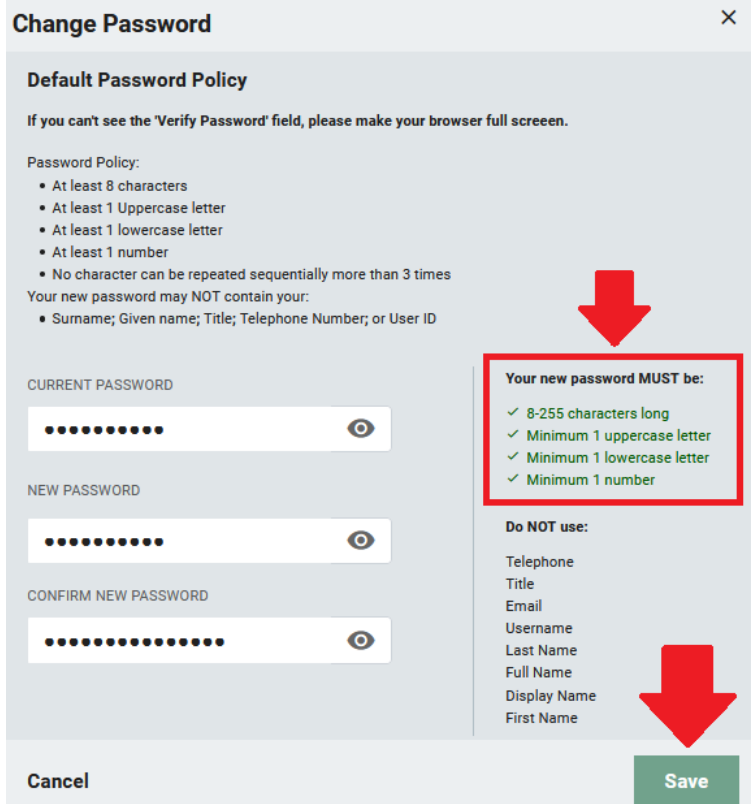

3. Be sure to see a message similar to this to know your password has changed:

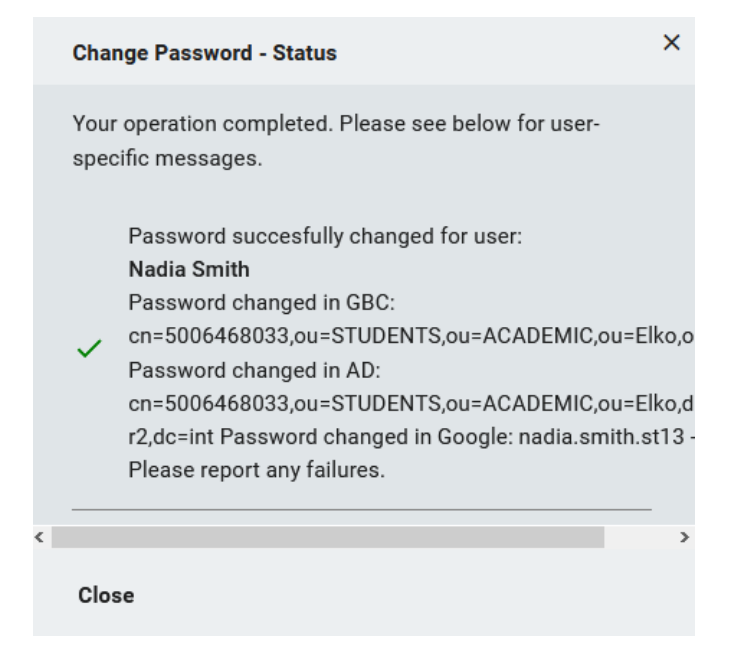

If you receive an "unexpected error" message attempt to change it again and test it to insure it has changed. If not contact the helpdesk at 775-753-2167.

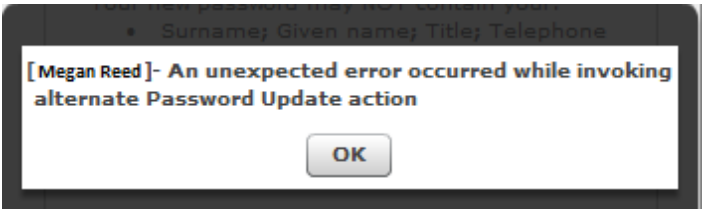

# **Using the Forgot My Password to reset password**

4. If you know your 10 Digit ID username and have already setup your security questions, you may attempt to use the "Forgot my password" to reset your password. If you are on any GBC computer you may use the "Did you forget your password?" link.

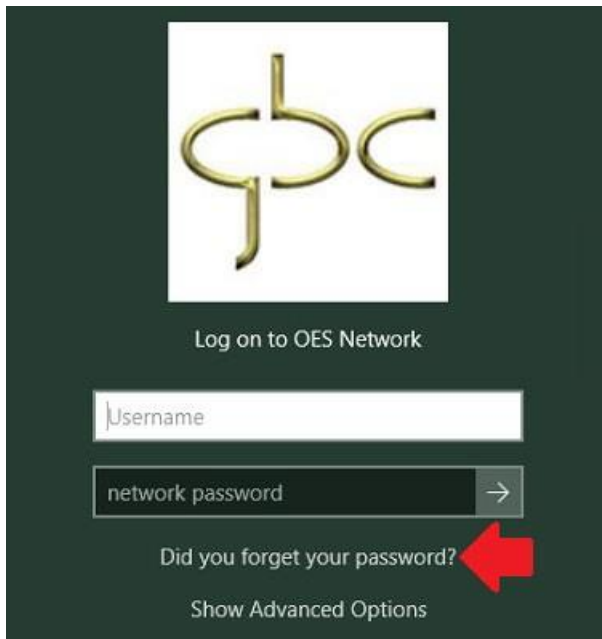

If you are at home you will need to visit the same [HTTPS://ARMS.ELKO.GBCNV.EDU](https://arms.elko.gbcnv.edu/) link and select "Need help" then "Forgot My Password"

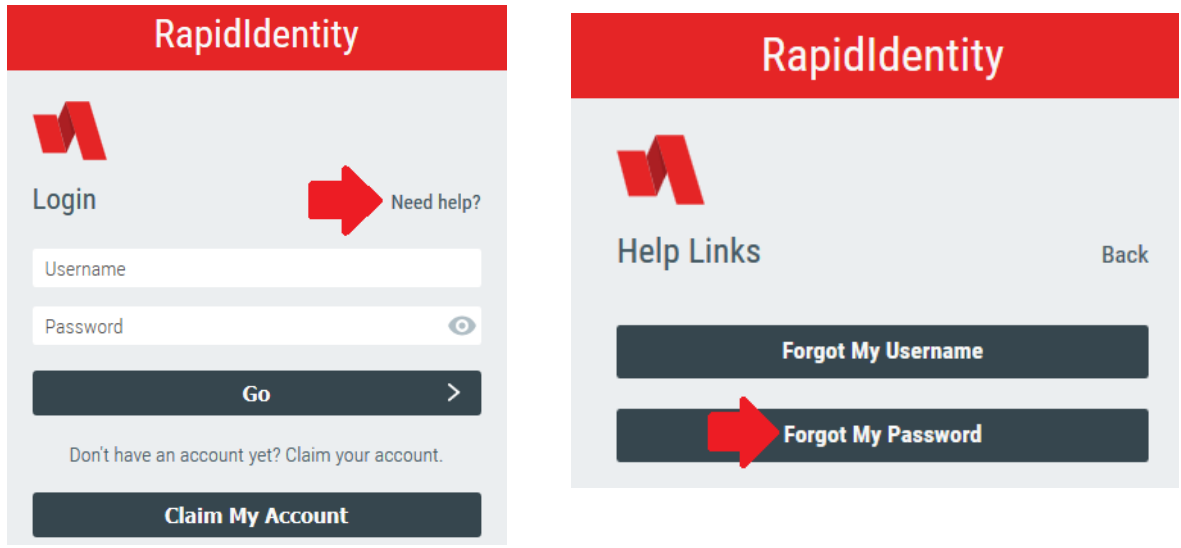

5. The same steps will appear both at home and on campus. You will need to choose "Forgot my Password. Follow steps 1-4 by verifying your 10-Digit, answering your questions then resetting your password:

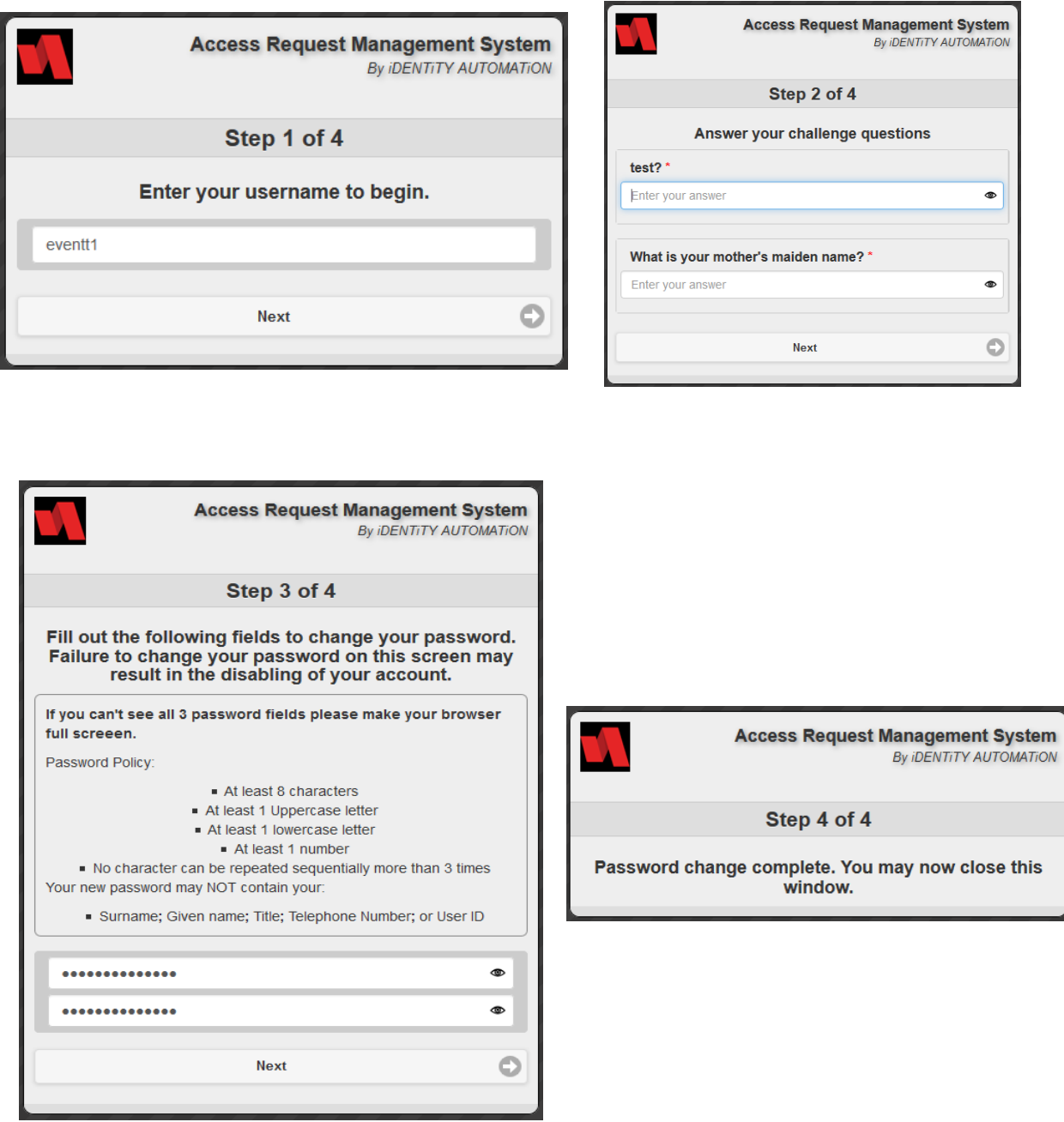

If you run into any issues and you are not able to reset your password, you may contact the helpdesk at 775-753-2167.

# **What is my Google Account and what is it for?**

6. Your Google Account will be used to sign into Microsoft Office (Word, Excel, PowerPoint), Adobe Acrobat and GBC Library electronic resources.

Log into Rapid Identity from Step 2. Click on your name and select "Profile Settings":

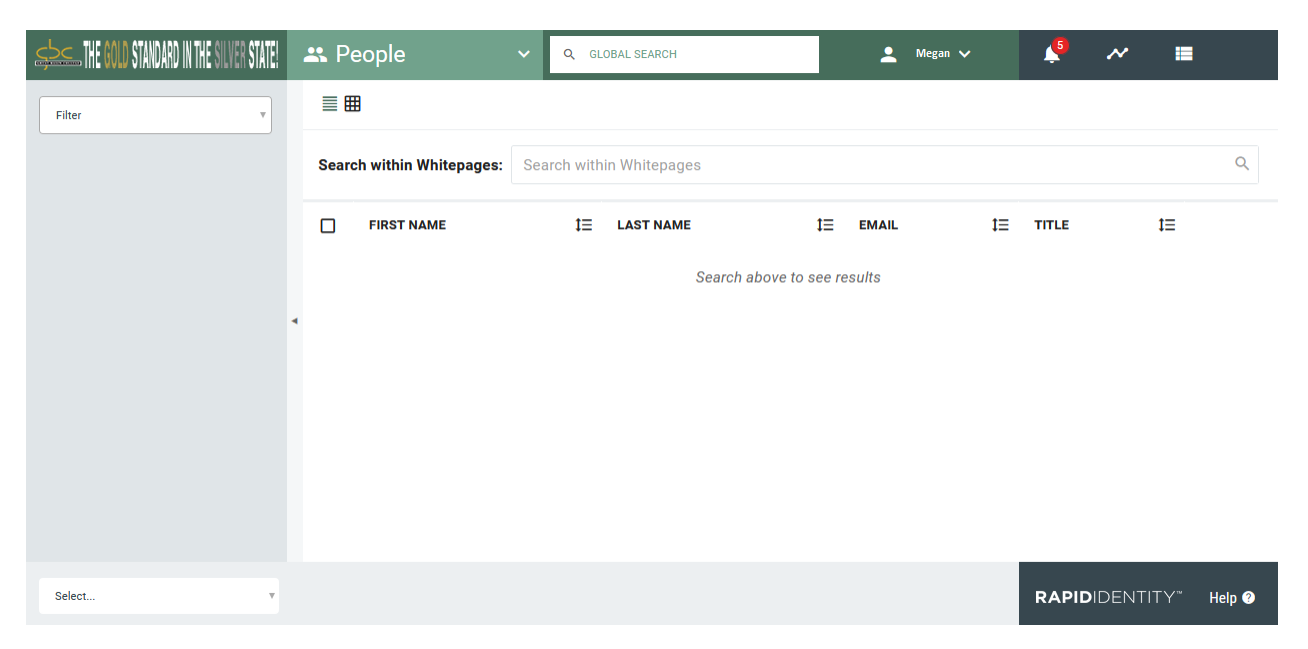

[HTTPS://ARMS.ELKO.GBCNV.EDU](https://arms.elko.gbcnv.edu/)

You will see your Google Account, is required to use Microsoft & Adobe software:

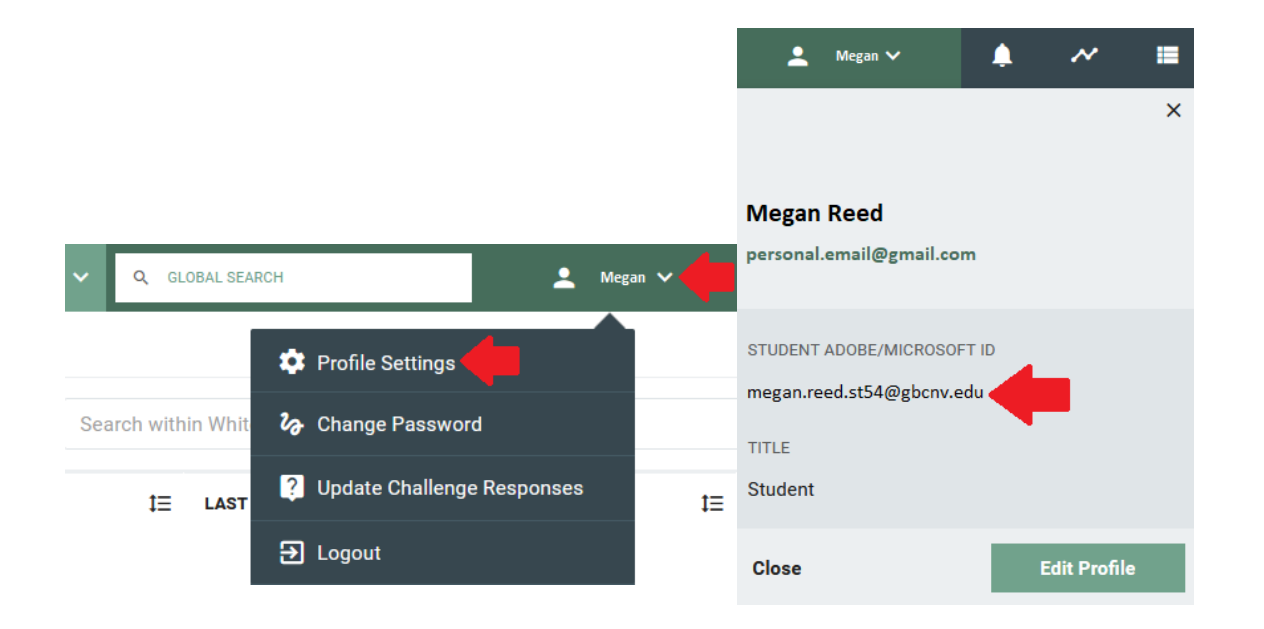

#### **How to Sign into Office:**

7. You will click Sign in and use your Google account use same password you created from step 2:

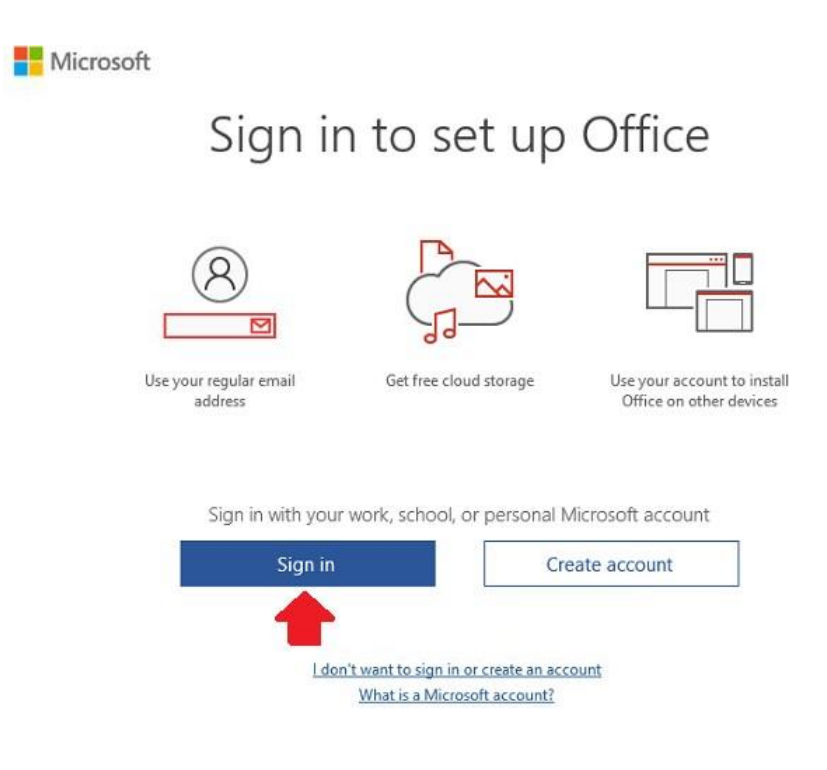

# Enter your Google Account then password:

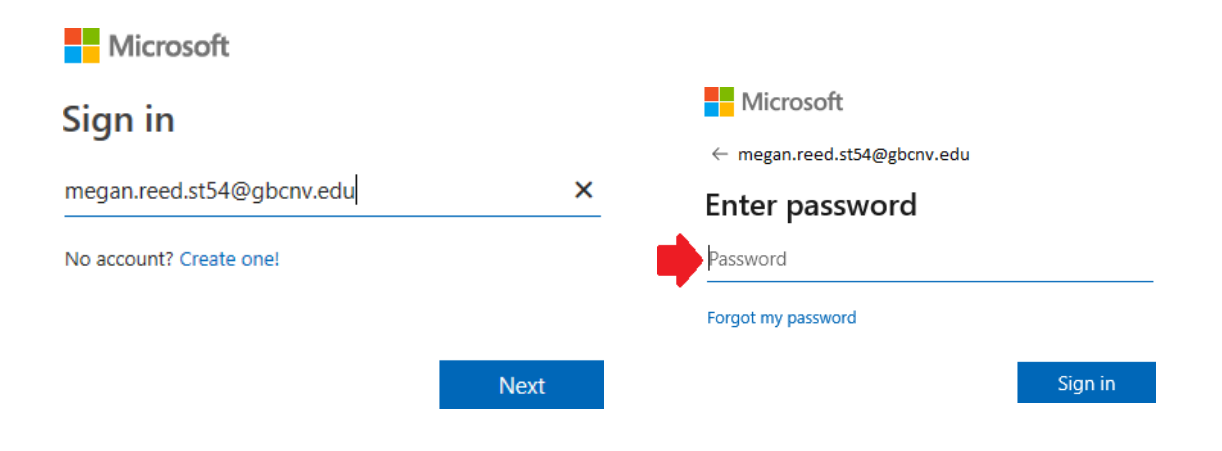

If you receive the following window, uncheck "Allow my organization to manage my device" or it may fail to activate:

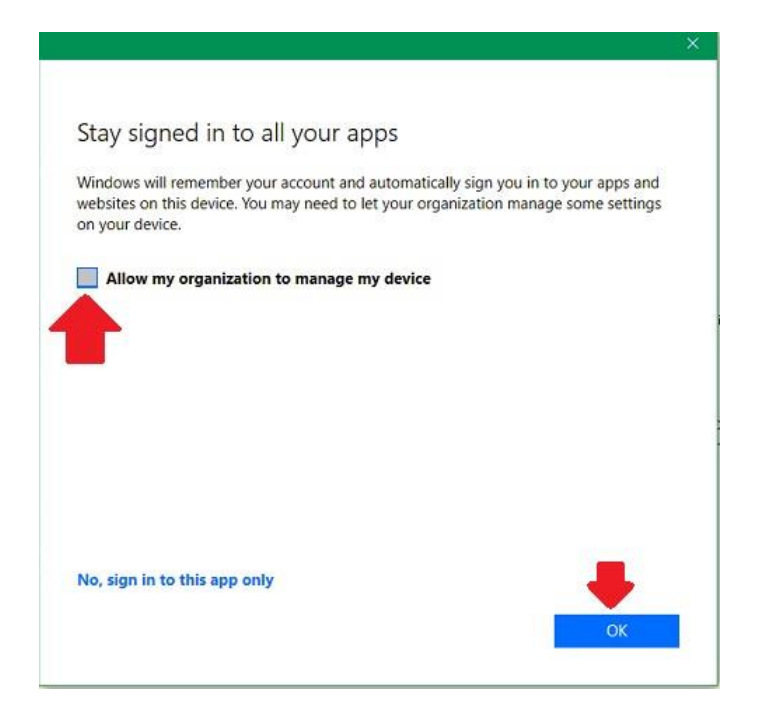

**How to Sign into Adobe Acrobat for on campus only:**

8. If you need to use Adobe Acrobat for editing PDFs on campus, you will be required to sign into it using your Google Account.

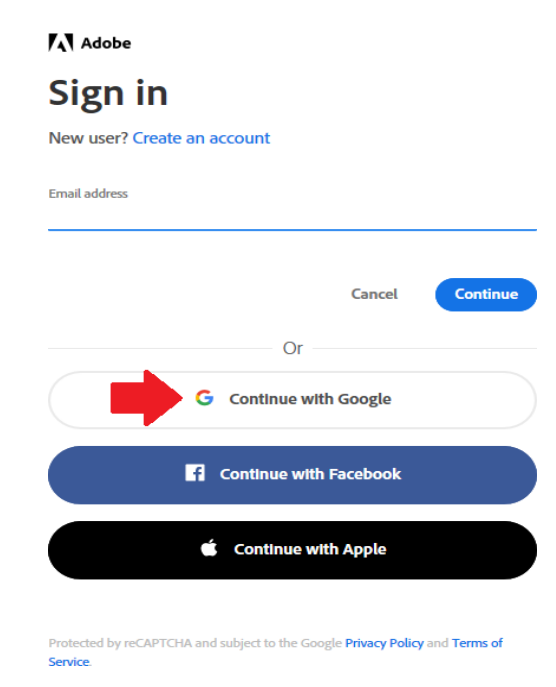

Your browser will open, enter your Google Account along with your password from step 2:

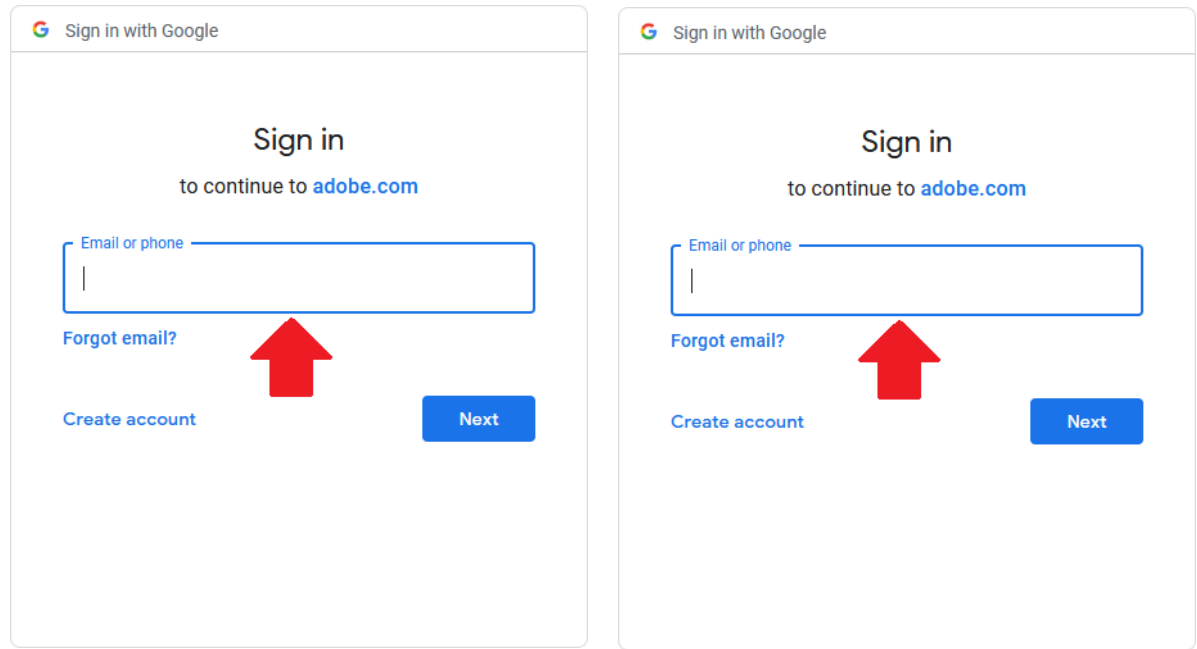

Once entered correctly, you should see a confirmation window:

#### A Adobe

You're all set!

You can now close this browser tab and go back to your application.

#### *You should only need to use Adobe Acrobat if PDF editing is required. If you are only needing to read or view a PDF you may use Foxit which does not require a sign in.+*

## **How to sign into Library electronic resources like databases**

1. You may need to login to access library resources. If you see the image below, use your Google Account username and password you created from step 2. Enter Username first, then you'll be prompted to enter your password.

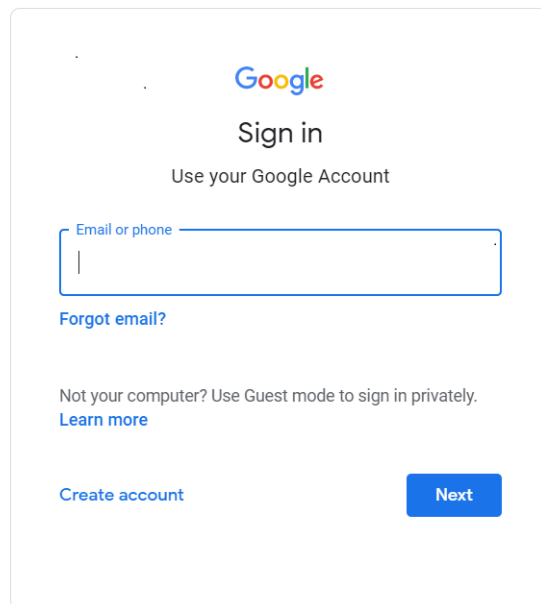